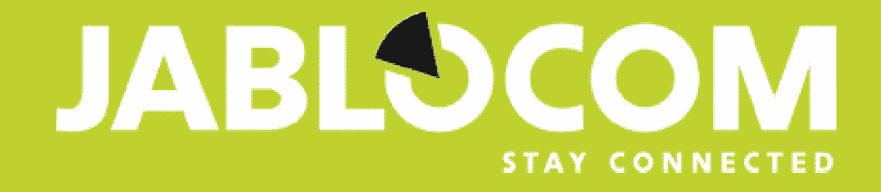

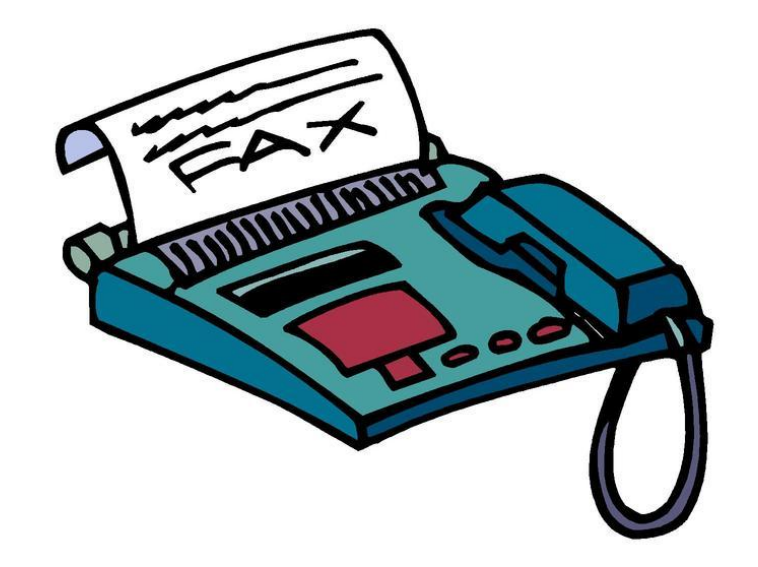

## **JabloPhone – PC-fax guide**

§ JabloPhone can be used for **sending** faxes from PC and **receiving** faxes from JabloPhone (GDP-04i, GDP-04Ai) / PC / analog fax machine ...

## **1. Fax service has to be installed – FAX will be added in the list of printing devices**

Start  $\Rightarrow$  Settings  $\Rightarrow$  Control Panel  $\Rightarrow$  Add or Remove Programs  $\Rightarrow$  Add or Remove Windows Components

"Windows Components Wizard" is displayed on your PC  $\Rightarrow$ signify "Fax Services"  $\Rightarrow$  click **Next**

"Windows Components wizard" is displayed on your PC  $\Rightarrow$  click **Finish** 

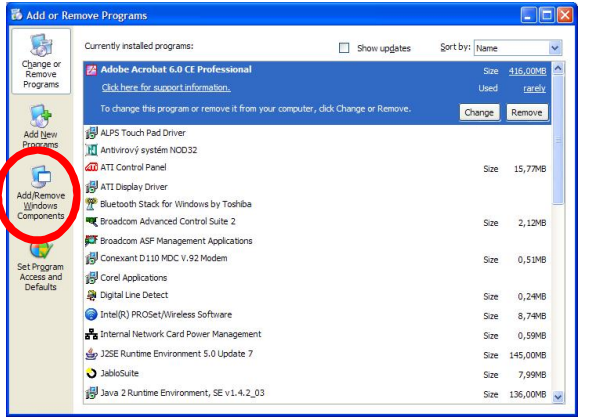

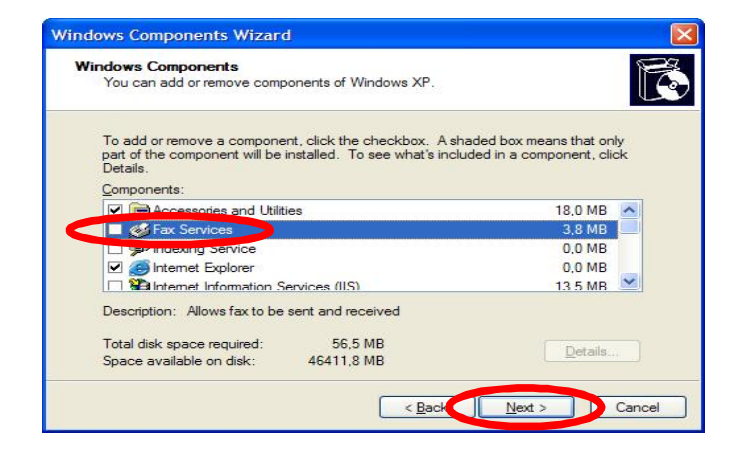

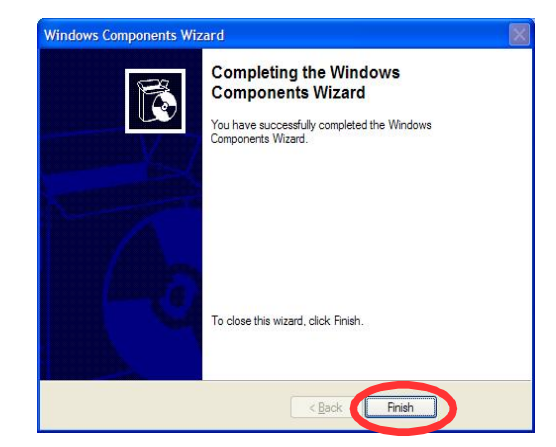

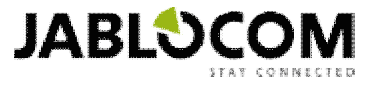

### **2. JabloPhone has to be selected as device for sending / receiving faxes**

Fax Configuration Wizard" is displayed on your PC  $\Rightarrow$  Next Complete the form with your personal / company details  $\Rightarrow$ click **Next**

Choose "GDP-04i" and possibilities of specification:

A) "Enable Send" *for outgoing Fax*

B) "Enable Receive" *for incoming Fax*

C) "Enable Send" + "Enable Receive"

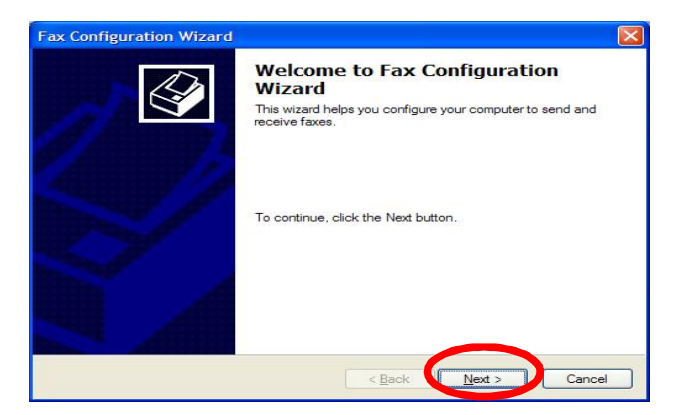

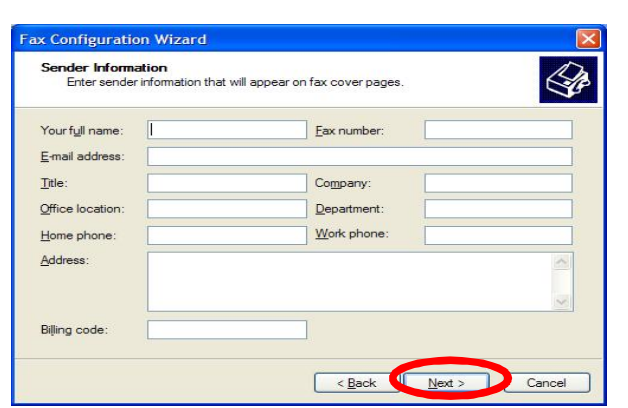

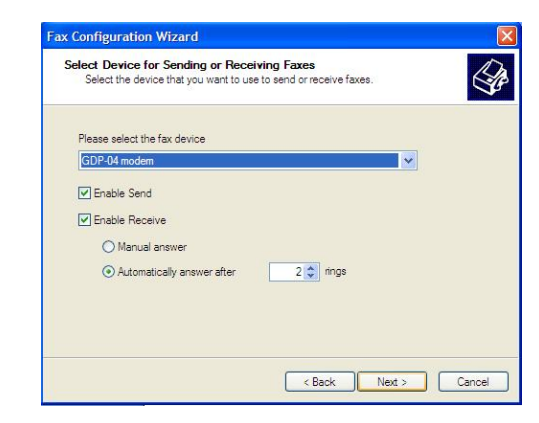

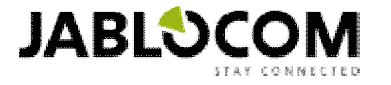

### **3. Sending faxes**

Open the document you want to send and choose File  $\Rightarrow$  Print  $\Rightarrow$ choose Fax instead of your printer

Fill in recipient information Choose and fill in cover page

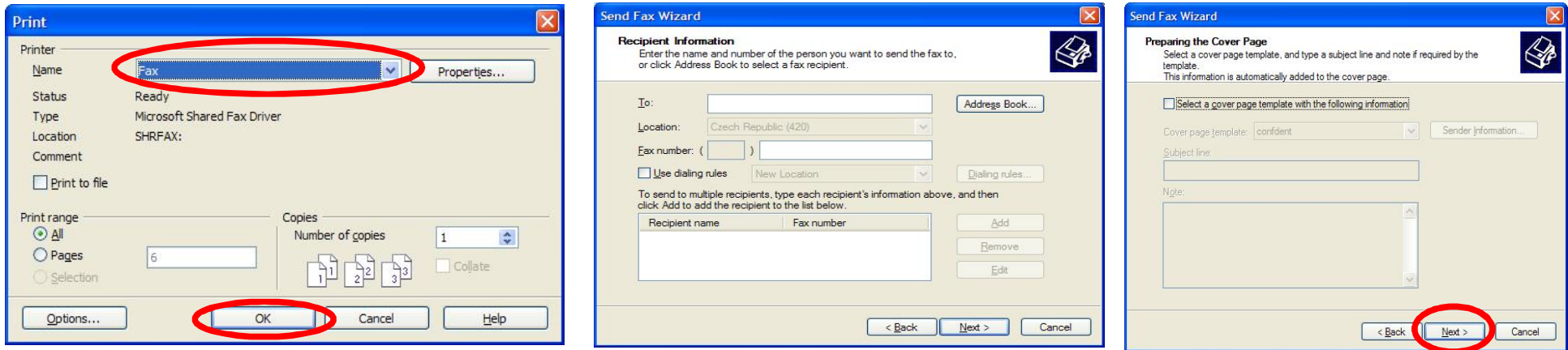

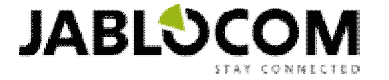

## **4. Receiving faxes**

- 1. The line is ringing in Info Bubble on taskbar
- 2. Answer now

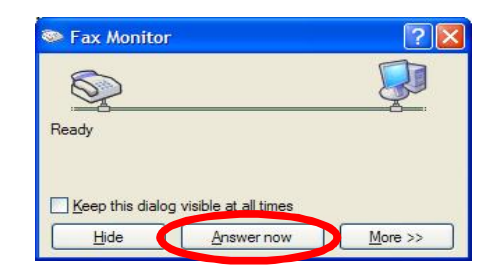

- **Manual answer Manual answer Automatic answer** 
	- 1. Automatical answer after *x* rings"

To receive faxes you have to activate Data FAX service on you SIM card. By activating it, your SIM card will receive another phone number on which faxes can be received.

If the service is not activated, the incoming call is not picked up and the fax receiving process ends with the "The fax can't be received because of an unexpected error...

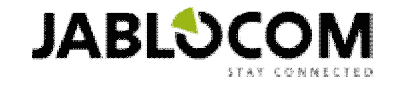

### **5. Fax console table** - Faxes management

( Start  $\Leftrightarrow$  All Programs  $\Leftrightarrow$  Accessories  $\Leftrightarrow$  Communications  $\Leftrightarrow$  Fax  $\Leftrightarrow$  Fax Console )

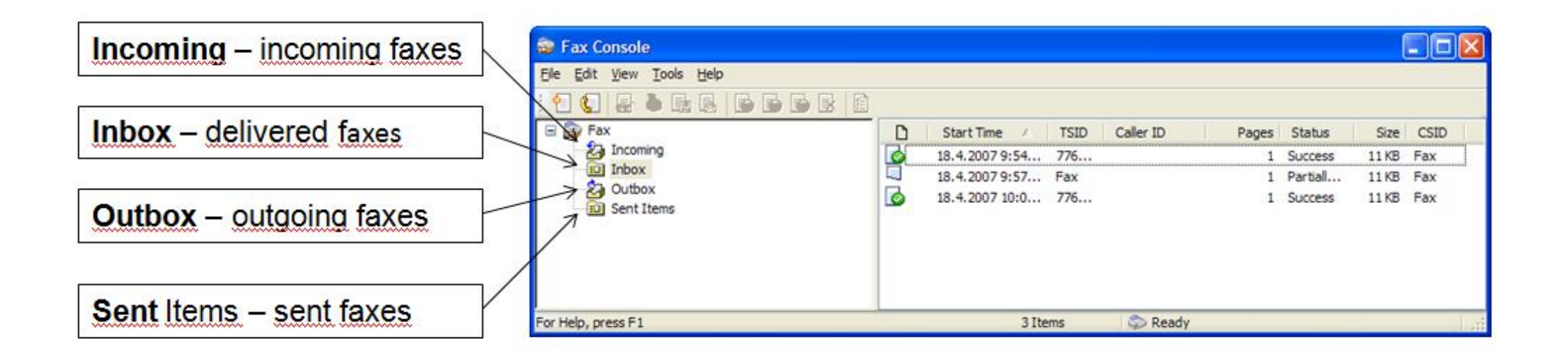

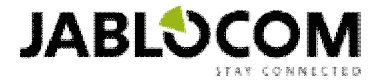

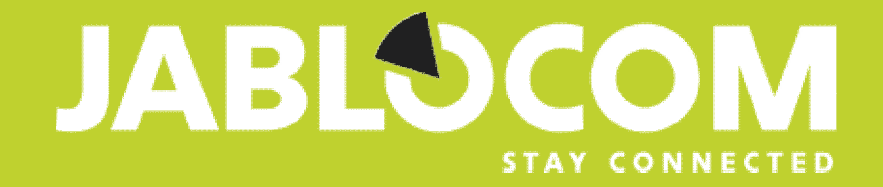

## **If you have any question, please do not hesitate to contact us.**

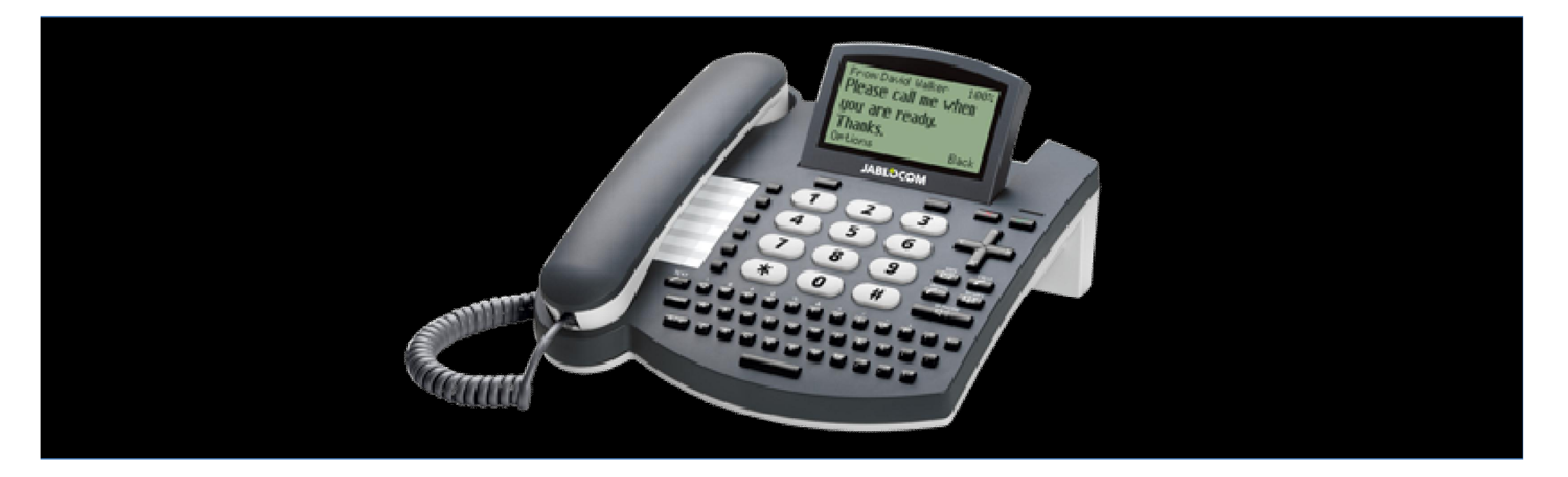

www.jablocom.com | support@jablocom.com